EyeCAD FAQ

## **FAQ パースが線の表現になってしまった**

## 内観/外観パースが線の表現になってしまった

内観/外観パースが線の表現になってしまった場合は、以下の手順で設定を変更します。

① 「設定」→「画面表示」→「リアルシェーディング」→「高」を選択する

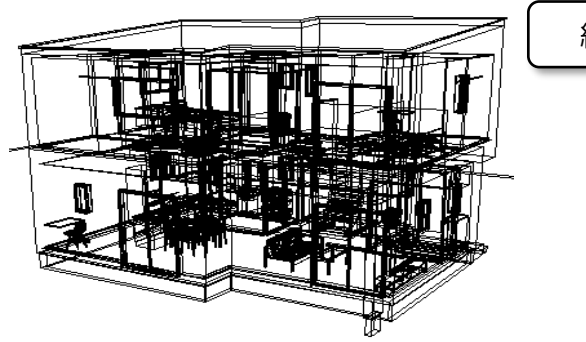

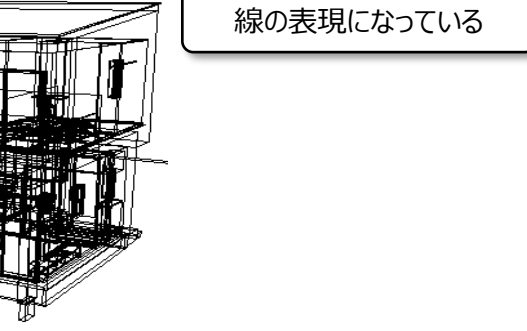

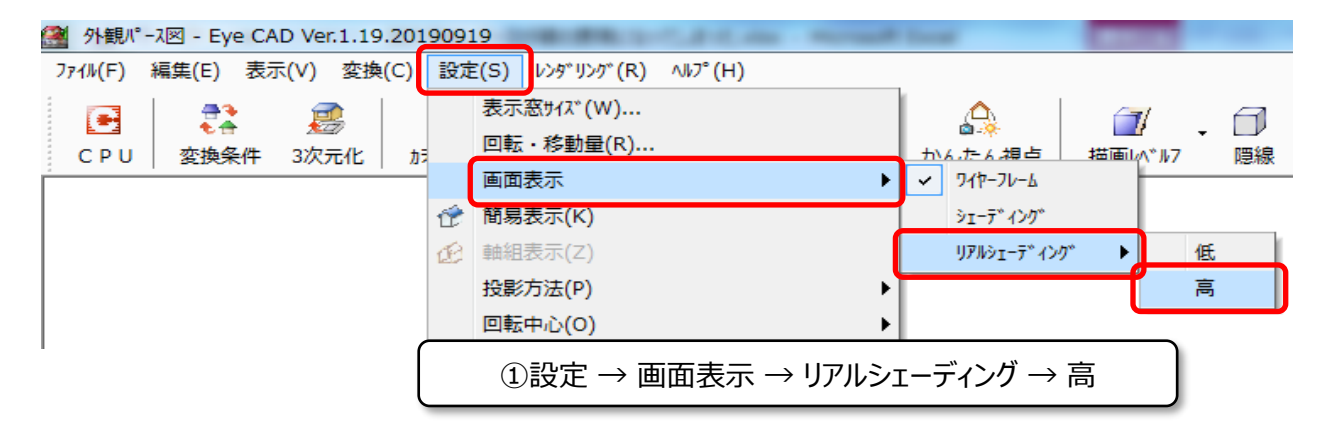

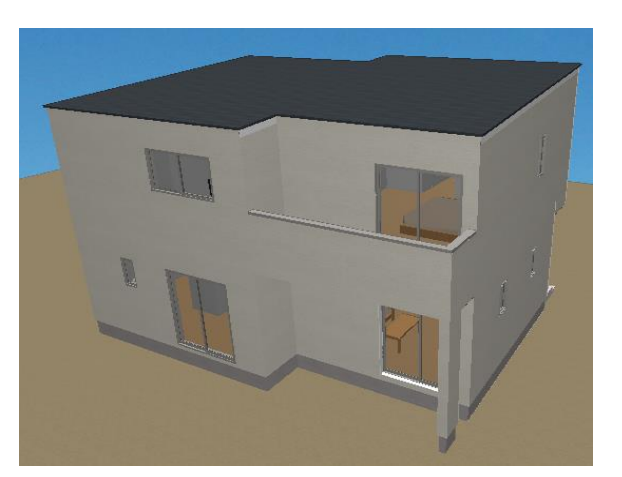

**FAQ-パースが線の表現になってしまった は以上です**